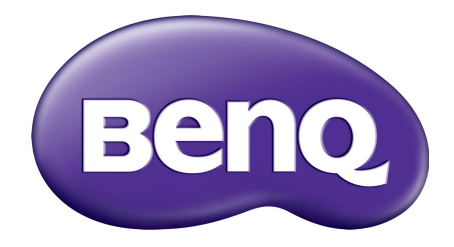

# Color Display Clone User Manual

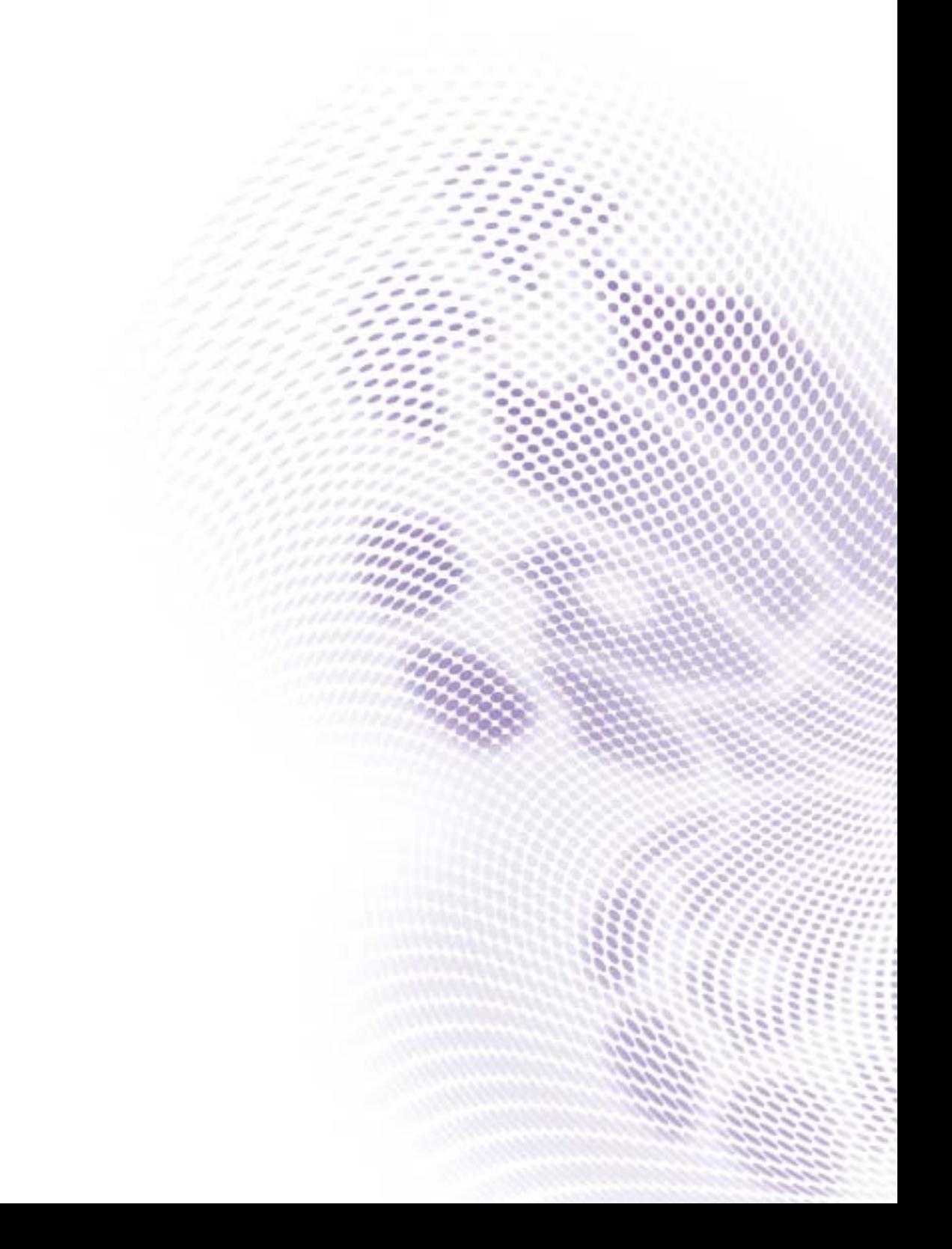

## Copyright

Copyright © 2016 by BenQ Corporation. All rights reserved. No part of this publication may be reproduced, transmitted, transcribed, stored in a retrieval system or translated into any language or computer language, in any form or by any means, electronic, mechanical, magnetic, optical, chemical, manual or otherwise, without the prior written permission of BenQ Corporation.

### Disclaimer

BenQ Corporation makes no representations or warranties, either expressed or implied, with respect to the contents hereof and specifically disclaims any warranties, merchantability or fitness for any particular purpose. Further, BenQ Corporation reserves the right to revise this publication and to make changes from time to time in the contents hereof without obligation of BenQ Corporation to notify any person of such revision or changes.

Information contained in this user manual is correct at the time of release and subject to change without prior notice.

Screen images and icons in this user manual are simulated for illustrative purposes only. Actual displays may vary.

#### 5/4/16

### **Introduction**

The **Color Display Clone** software helps adjust the display settings to best suit the light conditions around your BenQ professional monitor. With this software, your monitor provides a consistent display performance without being effected by the change of lights. The calibration results, however, may vary by the light sources around the monitor.

### System requirements

### Operating system

- Windows 10 / 8.1 / 8 / 7 (32 or 64 bits)
- Windows Vista / XP (32 bits)

#### **Hardware**

- CPU: Intel Core 2 Duo and AMD Athlon X4 or better
- Graphic card support: at least 16.7 million display colors
- Minimum screen resolution: 1024 x 768

### Making a connection

Connect the monitor to a video source before launching the software. If you prefer to switch to another source, launch the software again after the source connection has been done so the software can detect the new source properly.

The software works with one monitor at a time. Do not use the software if two or more monitors have been connected.

### Using the software

- 1. Go to **Color Adjustment** > **Color Mode** and choose **Calibration 1** or **Calibration 2** on your monitor.
- 2. Double-click on the  $\frac{1}{\sqrt{2}}$  icon on the desktop of your computer.
- 3. On the main menu, go to **Color Mode** and choose a desired function.

• **Auto-change Color**: the software works with the monitor's color temperature sensor to adjust the brightness and color temperature automatically to best suit the surroundings.

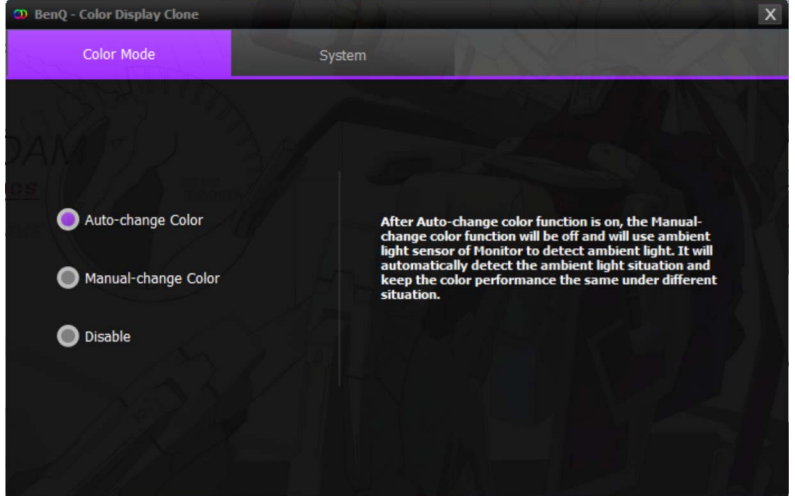

• **Manual-change Color**: if your monitor did not come with a color temperature sensor, you can manually choose one of the ambient light and color temperature combinations. The display settings will be adjusted accordingly.

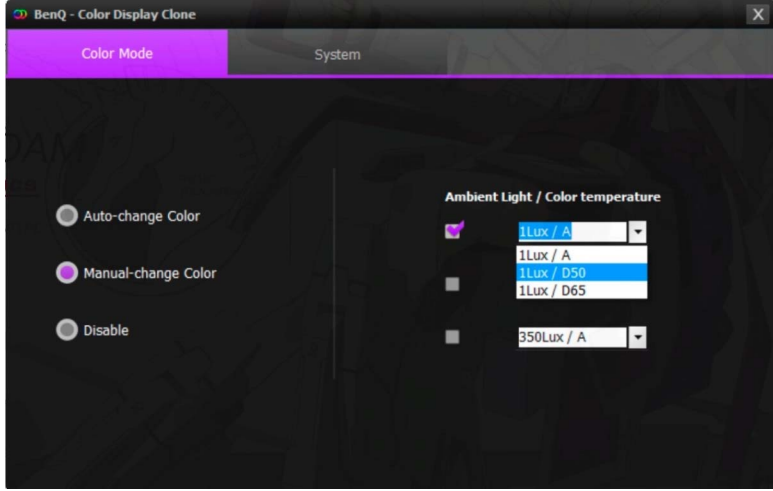

• **Disable**: click to undo the display adjustments made by **Color Display Clone**.

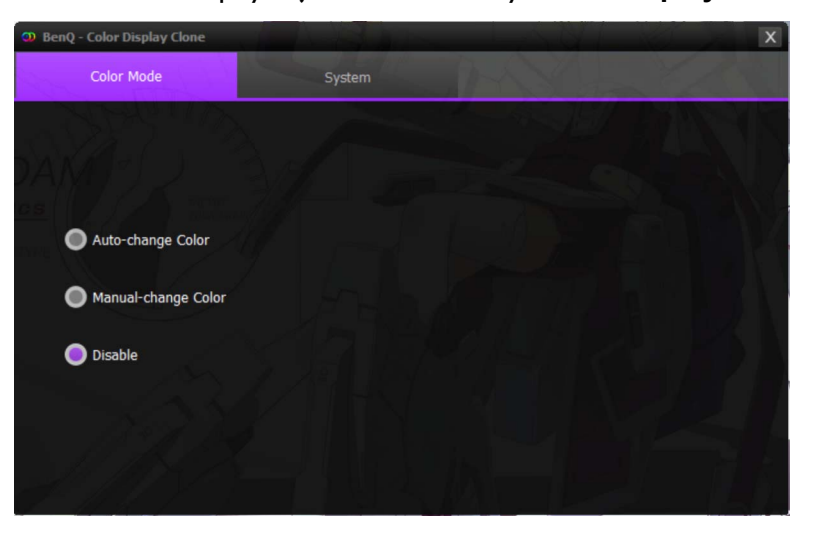

### Changing the software language

- 1. Select **System** from the main menu.
- 2. Select a desired language from the drop-down list. The language is switched immediately.

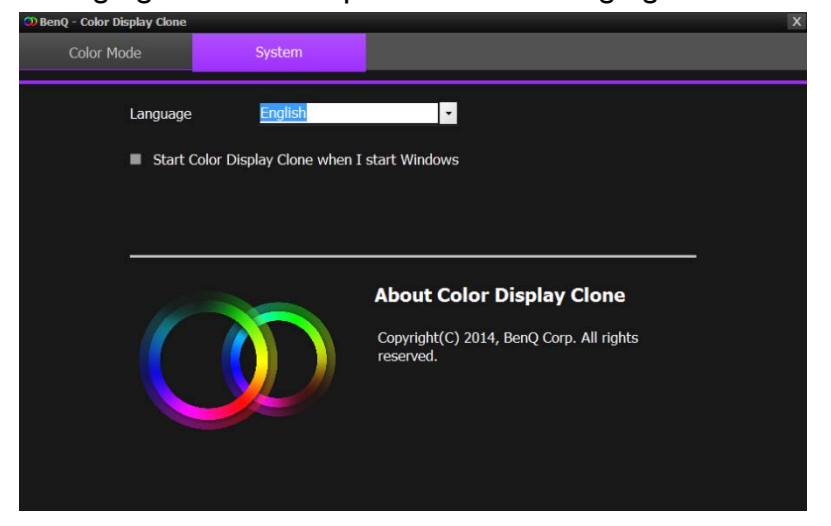

### Making adjustments quickly

1. To quickly make adjustments using **Color Display Clone**, right-click on the software icon from the notification area on the bottom-right of the desktop.

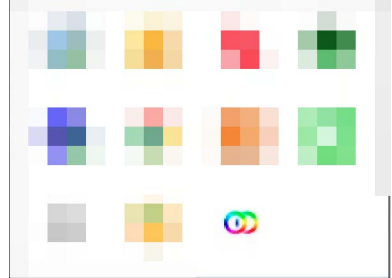

2. And select a desired function from the context menu.

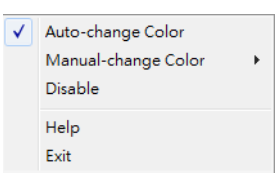